# **User Manual**

## **IGO** Limousine

Navigation software

UK English

March 2009, ver. 1.0

#### Copyright note

The product and the information contained herein is subject to change without prior notification.

This manual may not, in whole or in part, be reproduced or transmitted in any form either electronically or mechanically, including photocopying and recording, without the express written consent of NNG Kft.

© 2009 - NNG Kft

Data Source © 2006 Tele Atlas N.V.

Austria: © BEV, GZ 1368/2003

Denmark: © DAV France: © IGN France

Great Britain: Ordnance Survey data with permission of Her Majesty's Stationery Office © Crown

Copyright

Italy: © Geonext/DeAgostini

Northern © Ordnance Survey of Northern Ireland

Ireland:

Norway: © Norwegian Mapping Authority, Public Roads Administration / Mapsolutions

Switzerland: © Swisstopo

The Topografische ondergrond Netherlands:

Copyright © dienst voor het kadaster en de openbare registers, Apeldorn

All rights reserved.

| and start using<br>software. You o | the your devic<br>can easily disco | e right away. This<br>over IGO Limousi | s document is th<br>ine while you are | e detailed descripti | uick Start Guide first<br>on of the navigation<br>we still recommend<br>usine. |
|------------------------------------|------------------------------------|----------------------------------------|---------------------------------------|----------------------|--------------------------------------------------------------------------------|
|                                    |                                    |                                        |                                       |                      |                                                                                |
|                                    |                                    |                                        |                                       |                      |                                                                                |
|                                    |                                    |                                        |                                       |                      |                                                                                |

## **Table of contents**

| 1 Warnings and Safety information                               | 6  |
|-----------------------------------------------------------------|----|
| 2 Getting started with IGO Limousine                            | 7  |
| 2.1 Remote control unit                                         |    |
| 2.2 Virtual keyboards                                           | 9  |
| 2.3 Using the map                                               |    |
| 2.3.1 Manipulating the map                                      |    |
| 2.3.2 Lane information and Signposts                            |    |
| 2.3.3 Status information and on the map                         |    |
| 2.3.4 Using the Cursor (the selected map location)              |    |
| 2.4 IGO Limousine concepts                                      |    |
| 2.4.1 Smart Zoom                                                |    |
| 2.4.2 Position markers                                          |    |
| 2.4.2.1 Current GPS position and Lock-on-Road                   |    |
| 2.4.2.2 Returning to normal navigation                          |    |
| 2.4.2.3 Selected location (Cursor)                              |    |
| 2.4.3 Daytime and night colour profiles                         | 14 |
| 2.4.4 Colour scheme in tunnels                                  |    |
| 2.4.5 Route calculation and recalculation                       | 15 |
| 2.4.6 Itinerary                                                 | 16 |
| 2.4.7 Route demonstration                                       |    |
| 2.4.8 POI (Points of Interest)                                  | 17 |
| 2.4.9 Road Safety Cameras                                       | 17 |
| 2.4.9.1 Camera types                                            |    |
| 2.4.9.2 Camera directions                                       |    |
| 2.4.10 Speed limit warning                                      | 19 |
| 3 Navigating with IGO Limousine                                 | 20 |
| 3.1 Selecting the destination of a route                        | 20 |
| 3.1.1 Selecting the Cursor as the destination                   | 20 |
| 3.1.2 Entering an address or part of an address                 |    |
| 3.1.2.1 Entering an address                                     |    |
| 3.1.2.2 Entering an address if house numbering is restarted     | 22 |
| 3.1.2.3 Entering an address without knowing the district/suburb | 23 |
| 3.1.2.4 Selecting an intersection as the destination            | 24 |
| 3.1.2.5 Selecting a city centre as the destination              |    |
| 3.1.2.6 Entering an address with a postal code                  |    |
| 3.1.2.7 Tips on entering addresses quickly                      | 27 |
| 3.1.3 Selecting the destination from your Favourites            |    |
| 3.1.4 Selecting the destination from the POIs                   | 27 |
| 3.1.5 Selecting the destination with saved POI search criteria  | 28 |
| 3.1.6 Selecting the destination from the History                | 29 |

| 3.1.7 Selecting the destination by entering its coordinates    | 29 |
|----------------------------------------------------------------|----|
| 3.2 Creating a multi-point route (inserting a via point)       | 29 |
| 3.3 Creating a multi-point route (appending a new destination) |    |
| 3.4 Editing the route                                          |    |
| 3.5 Watching the simulation of the route                       |    |
| 3.6 Pausing the active route                                   |    |
| 3.7 Deleting the active route                                  |    |
| 3.8 Saving the active route                                    |    |
|                                                                |    |
| 3.9 Loading a saved route                                      |    |
| 4 Reference Guide                                              |    |
| 4.1 Map screen                                                 |    |
| 4.1.1 Next two route events (Turn Preview fields)              |    |
| 4.1.2 Objects on the map                                       |    |
| 4.1.2.1 Streets and roads                                      |    |
| 4.1.2.2 3D object types                                        |    |
| 4.1.2.3 Elements of the active route                           |    |
| 4.1.3 Cursor menu                                              |    |
| 4.1.4 Position menu                                            |    |
| 4.1.5 Route Information screen                                 |    |
| 4.1.6 GPS Data screen                                          |    |
| 4.1.7 Quick menu                                               |    |
| 4.2 Find menu                                                  | 42 |
| 4.3 Route menu                                                 | 43 |
| 4.4 Settings menu                                              | 43 |
| 4.4.1 Map Screen settings                                      | 44 |
| 4.4.2 Route Planning options                                   | 45 |
| 4.4.3 Navigation settings                                      | 47 |
| 4.4.4 Sound settings                                           | 48 |
| 4.4.5 Regional settings                                        | 48 |
| 4.4.6 Warn when speeding                                       | 49 |
| 4.4.7 Speed camera warning                                     | 50 |
| 4.4.8 Menu settings                                            | 50 |
| 4.4.9 User Data Management                                     | 50 |
| 4.4.10 Device settings                                         | 51 |
| 5 Glossary                                                     | 52 |
| 6 Fnd Usar I icanca Agraamant                                  | 54 |

## 1 Warnings and Safety information

IGO Limousine is a navigation system that helps you find your way to your destination with its GPS receiver. IGO Limousine does not transmit your GPS position; others cannot track you.

It is important that you look at the display only when it is safe to do so. If you are the driver of the vehicle, we recommend that you operate IGO Limousine before you start your journey. Plan the route before your departure and stop if you need to change something in the route.

You must obey the traffic signs and follow the road geometry. If you deviate from the route that IGO Limousine recommended, IGO Limousine changes the instructions accordingly.

Never place any part of the navigation system where it obstructs the driver's view, where it is in the deployment zone of an airbag or where it might cause injuries in an accident.

For more information, consult the End User Licence Agreement (page 54).

## 2 Getting started with IGO Limousine

IGO Limousine can plan routes throughout the whole installed map set; you do not need to change maps or switch to a poorly detailed general map to navigate between map segments or countries.

#### **Start using IGO Limousine**

When IGO Limousine is started the first time, you need to do the following:

- 1. Select the written language of the application interface. Later you can change it in Settings (page 48).
- 2. Select the language and speaker used for voice guidance messages. Later you can change it in Settings (page 48).
- Read and accept the End User Licence Agreement (page 54).
- 4. Read and accept the road safety warning.

After this, the Map screen appears and you can start using IGO Limousine.

The typical way of using IGO Limousine is to select a destination, and start navigating. You can select your destination in the following ways:

- Use the selected location on the map (the Cursor) (page 20).
- Enter a full address or a part of an address, for example a street name without a house number or the names of two intersecting streets (page 21).
- Enter an address with postal code (page 26). This way you do not need to select the name of the settlement and the search for street names might be faster as well.
- Use a coordinate (page 29)
- Use a saved location:
  - a Favourite (page 27)
  - a POI (page 27)
  - the History of previously set destinations and waypoints (page 29)

## 2.1 Remote control unit

All functions of the IGO Limousine can be accessed using the Remote control unit.

The functions of the Remote control buttons are as follows:

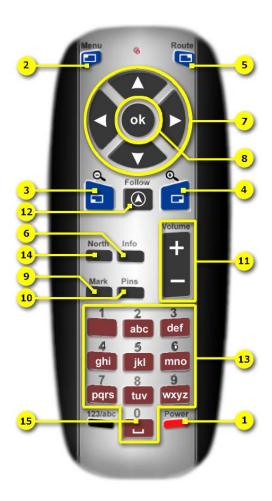

| Button | Function                                                                                                    |
|--------|----------------------------------------------------------------------------------------------------|
| 1      | Press this button and keep it depressed for a few seconds to turn off the display and sounds. Navigation continues in the background. Press and keep it depressed again to turn the display and sounds back on. |
| 2      | Opens the Menu (press again to return to the Map screen)                                                                                                    |
| 3      | Zooms out the map                                                                                                    |
| 4      | Zooms in the map                                                                                                    |
| 5      | On the Map screen: opens the Quick menu (press again to close the Quick menu)  On menu screens: : opens a list of advanced options when indicated (press again to close the newly opened menu)                  |
| 6      | Mutes all sounds (press again to re-enable sounds)                                                                                                    |
| 7      | These buttons have multiple functions:                                                                                                    |

| Button | Function                                                                                                    |
|--------|----------------------------------------------------------------------------------------------------|
|        | On the Map screen when navigating: they rotate and tilt the map                                                         |
|        | On the Map screen when browsing the map: they move the map in four directions                                           |
|        | In menus: they move the highlight up and down, open the selected menu or return to the parent menu                      |
|        | On keyboard screens: they move the highlight in four directions                                                         |
| 8      | This button has multiple functions:                                                                                     |
|        | On the Map screen when navigating: it opens the Position menu                                                           |
|        | On the Map screen when browsing the map: it opens the Cursor menu                                                       |
|        | In menus: it selects/activates the highlighted menu item                                                                |
|        | On keyboard screens: it appends the highlighted letter to the input string                                              |
| 9      | Marks the map with a drawing-pin at the Cursor                                                                          |
| 10     | Cycles among map points marked with drawing-pins                                                                        |
| 11     | Increases or decreases sound volume                                                                                     |
| 12     | Moves the map back to the current GPS position. If the map has been rotated, automatic map rotation is also re-enabled. |
|        | When the map is at the current GPS position, this button toggles between two screens:                                   |
|        | Map screen for navigation (the Cursor is at the current GPS position)                                                   |
|        | Map screen for map browsing (the Cursor is displayed as a radiating red dot                                             |
|        |                                                                                                    |
| 13     | Enters letters or numbers on keyboard screens (entering letters is the same as writing an SMS with a mobile phone)      |
| 14     | Cycles among map view modes:                                                                                            |
|        | 3D rotated map                                                                                                    |
|        | 2D rotated map                                                                                                    |
|        | 2D North oriented map                                                                                                   |
| 15     | Opens the list of nearby emergency and roadside assistance services.                                                    |

## 2.2 Virtual keyboards

You only need to enter letters or numbers in IGO Limousine when you cannot avoid it. You can type with the numeric buttons of the Remote control, or by selecting the buttons one by one on the virtual keyboard (move the highlight with the direction buttons and then press OK to select the highlighted button). For the latter method, you can switch between various keyboard layouts, for example ABC, QWERTY, or numerical.

| Task                                                                                                  | Details                                                                                         |
|----------------------------------------------------------------------------------------------------|-------------------------------------------------------------------------------------------------|
| Switching to another keyboard layout, for example from an English QWERTY keyboard to a Greek keyboard | Move the highlight on the button, press , and select from the list of available keyboard types. |

| Task                                                                                               | Details                                                                                                   |  |  |
|----------------------------------------------------------------------------------------------------|----------------------------------------------------------------------------------------------------|--|--|
|                                                                                                    | IGO Limousine remembers your last keyboard choice and offers it the next time you need to enter data.     |  |  |
| Correcting your entry on the keyboard                                                              | Select to remove the unneeded character(s).  Keep the button depressed to delete the entire input string. |  |  |
| Entering a space, for example between a first name and a family name or in multi-word street names | Select .                                                                                                  |  |  |
| Entering symbols                                                                                   | Select and then switch to a keyboard offering symbol characters.                                          |  |  |
| Finalising the keyboard entry                                                                      | Select .                                                                                                  |  |  |

## 2.3 Using the map

The map screen is the most frequently used screen of IGO Limousine. The software starts with

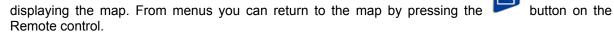

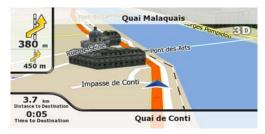

For further information about the map screen, see page 33.

#### 2.3.1 Manipulating the map

Position markers on the map:

Current GPS position: (page 13)

• Selected location (Cursor): (page 14)

To modify the map view to suit your actual needs the best:

- Press to zoom out
- Press to zoom in
- Press to move the map back to the current GPS position (Navigation mode). If the map has been rotated, automatic map rotation is also re-enabled
- If the map is at the current GPS position, press to stop the map, and place the Cursor (Map browsing mode)
- In Navigation mode, press the direction buttons to rotate or tilt the map
- In Map browsing mode, press the direction buttons to move the map in any direction

#### 2.3.2 Lane information and Signposts

When navigating on multilane roads, it is important to take the appropriate lane in order to follow the recommended route. If lane information is available in the map data, IGO Limousine displays the lanes and their directions using small arrows either at the bottom or at the top of the map (the position of these arrows can be modified in Map Screen settings). Arrows in yellow represent the lanes you need to take.

Where there is additional information available, signposts substitute arrows. Signposts are always displayed at the top of the map. The colour and style of the signposts are similar to the real ones you can see above road or by the roadside. They show the available destinations and the number of the road the lane leads to.

All signposts look similar when cruising (when there is no recommended route). When navigating a route, only that signpost is displayed in vivid colours that points to the lane(s) to be taken; all others are darkened out.

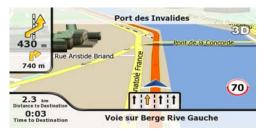

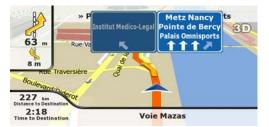

## 2.3.3 Status information and on the map

The following information appears in the field in the top left corner, the Turn Preview field.

| Icon | Information                      | Details                                                                                                    |
|------|----------------------------------|----------------------------------------------------------------------------------------------------|
|      | There is no valid GPS position.  | If an active route exists, and there is no valid GPS position, the view of the sky above you is shown with coloured dots for each satellite. Some dots need to turn green to be able to navigate. |
| Ø    | Route calculation is in progress | IGO Limousine is calculating or recalculating the route.                                                                                                    |

| Icon                     | Information                       | Details                                                                                                    |
|--------------------------|-----------------------------------|----------------------------------------------------------------------------------------------------|
| <b>(3)</b> , <b>(</b> 7) | Next route event (next manoeuvre) | GPS position and an active route are available, and you navigate the recommended route. This area gives you information about the type and distance of the next route event. |

Next to the Turn Preview field, the following information is displayed.

| Icon       | Information                                             | Details                                                                                                    |
|------------|---------------------------------------------------------|----------------------------------------------------------------------------------------------------|
| <b>(1)</b> | Second route event (manoeuvre after the next manoeuvre) | When GPS position and an active route are both available, this field shows the route event that follows the next route event shown in the above described area. |
| 0.0%       | Route recalculation progress                            | During route recalculation, this field shows the recalculation progress between 0% and 100%.                                                                    |

#### 2.3.4 Using the Cursor (the selected map location)

First, place the Cursor at the desired map location with one of the following options:

- Use the Find menu to select a location. The map returns with the selected point (the Cursor) in the middle, and the Cursor menu appears with the available options.
- Press , and move the map with the direction buttons to place the Cursor at the desired position. Now press to open the Cursor menu.

You can perform the following actions (use the up and down direction buttons to see all options):

| Button                   | Action                                                                                                    |
|--------------------------|----------------------------------------------------------------------------------------------------|
| Set as Destination (888) | Creates a new route with the Cursor as the destination. The previous route (if exists) is deleted.                                                                                                    |
| Insert as Via 🔑          | In the active route, uses the Cursor as a via point (an intermediate destination) preceding the destination                                                                                                    |
| Routing Methods (888)    | Shows the different routes calculated by the available routing methods. Choose the one that suits your needs the best                                                                                                    |
| Continue 🟁               | In the active route, uses the Cursor as the destination while keeping the previous destination as a via point                                                                                                    |
| Place Pin 👫              | Marks the map with a Pin at the Cursor                                                                                                    |
| Add to Favourites 🗳      | Saves the Cursor as a Favourite destination                                                                                                    |
| Save as Camera 💕         | Saves the Cursor as a Road Safety Camera location                                                                                                    |
|                          | This button is not displayed when GPS position is not available or if you are in certain countries where Road Safety Camera warning is prohibited. Even if the button is available, you are responsible for checking whether it is legal to use this feature at your location. |

| Button        | Action                                                                                                    |
|---------------|----------------------------------------------------------------------------------------------------|
| Nearby POIs S | Opens the list of POIs located nearest to the Cursor. Select any of the POIs in the list, and the Cursor menu returns with options for the selected POI. |

#### 2.4 IGO Limousine concepts

#### 2.4.1 Smart Zoom

Smart Zoom provides much more than just a usual automatic zoom feature:

- While following a route calculated by IGO Limousine: when approaching a turn, it will zoom in and raise the view angle to let you easily recognise your manoeuvre at the next junction. If the next turn is at a distance, it will zoom out and lower the view angle to be flat so you can see the road in front of you.
- While driving without an active route in IGO Limousine: Smart Zoom will zoom in if you drive slowly and zoom out when you drive at high speed.

#### 2.4.2 Position markers

#### 2.4.2.1 Current GPS position and Lock-on-Road

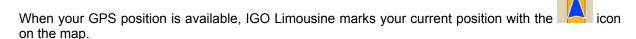

The icon may not show your exact GPS position and heading. If roads are near, it is aligned to the nearest road to suppress GPS position errors, and the direction of the icon is aligned to the direction of the road.

To use the current GPS position, press . The Position menu appears and you can save the GPS position as one of the following:

- a Favourite
- a Road Safety Camera
- a POI
- a map marker Pin

#### 2.4.2.2 Returning to normal navigation

When GPS position is available, and you have moved the map (the icon is moving or is not

even visible), or you have rotated the map in 3D mode, press to move the map back to the GPS position and re-enable automatic map rotation.

Even if you move the map while you are driving, IGO Limousine continues navigating if there is an active route: it plays the voice instructions and displays the turn preview icons according to your current GPS position.

#### 2.4.2.3 Selected location (Cursor)

If you select a location in the Find menu, or you move the map with the direction buttons, the Cursor appears at the selected point on the map. IGO Limousine displays the Cursor with a radiating red dot

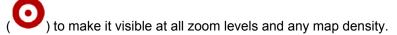

When the Cursor is set, press . The Cursor menu appears and you can use the Cursor as one of the following:

- a via point in a route
- the destination of a route

Or you can save the location of the Cursor as:

- a Favourite
- a Road Safety Camera
- a POI
- a map marker Pin

#### 2.4.3 Daytime and night colour profiles

IGO Limousine uses different colour profiles during the day and during the night.

- Daytime colours are similar to paper road maps.
- The night colour profiles use dark colours for large objects to keep the average brightness of the screen low.

IGO Limousine offers different daytime and night colour profiles. It can also switch automatically between the daytime and the night schemes based on the current time and GPS position a few minutes before sunrise, when the sky has already turned bright, and a few minutes after sunset, before it becomes dark.

#### 2.4.4 Colour scheme in tunnels

When entering a tunnel, the colours of the map change. All buildings disappear, large objects (such as surface waters or forests) and empty areas between roads become black.

However, roads and streets keep their original colours from the daytime or night colour scheme currently used.

After leaving the tunnel, the original colours return.

#### 2.4.5 Route calculation and recalculation

IGO Limousine calculates the route based on your preferences.

#### **Vehicle types:**

- Car
- Taxi
- Bus
- Emergency vehicles

## **Road Types Used for Route Planning:**

| Туре                  | Description                                                                                                    |
|-----------------------|----------------------------------------------------------------------------------------------------|
| Unpaved Roads         | IGO Limousine excludes unpaved roads by default: unpaved roads can be in a bad condition and usually you cannot reach the speed limit on them.                                                                    |
| Motorways             | You might need to avoid motorways when you are driving a slow car or you are towing another vehicle.                                                                                                    |
| Ferries               | IGO Limousine includes ferries in a planned route by default. However, a map does not necessarily contain information about the accessibility of temporary ferries. You might also need to pay a fare on ferries. |
| Cross-border Planning | In some cases the route calculated according to your other navigation and route preferences would lead through another country. If you wish to always stay within the same country, turn this option off.         |
| Permit Needed         | You might need a permit or permission from the owners to use certain roads or to enter certain areas.                                                                                                    |
|                       | IGO Limousine excludes these roads from the route calculation by default.                                                                                                    |
| Per-use Toll          | By default IGO Limousine includes toll roads (pay roads where there is a per-use charge) in the routes. If you disable toll roads, IGO Limousine plans the best toll-free route.                                  |
| Period Charge         | Charge roads are pay roads where you can purchase a pass or vignette to use the road for a longer period of time. They can be enabled or disabled separately from toll roads.                                     |

## **Route Calculation Method types:**

| Option     | Description                                                                                                    |
|------------|----------------------------------------------------------------------------------------------------|
| Fast       | Gives the quickest possible route if you can travel at or near the speed limit on all roads. Usually the best selection for fast and normal cars.                   |
| Short      | Gives a route that has the smallest total distance of all possible routes between the route points. It can be practical for slow vehicles.                          |
| Economical | Combines the benefits of Fast and Short: IGO Limousine calculates as if it were calculating the Fast route, but it takes other roads as well to save fuel.          |
| Easy       | Results in a route with fewer turns. With this option, you can make IGO Limousine to take, for example, the motorway instead of series of smaller roads or streets. |

IGO Limousine automatically recalculates the route if you deviate from the proposed itinerary.

## 2.4.6 Itinerary

The Itinerary is the list of the route events, that is, the driving instructions.

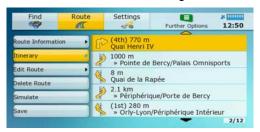

You can display the Itinerary from the Route menu. See page 43.

Here you can exclude manoeuvres or streets to adjust the route to your preferences: highlight the

desired manoeuvre, and then press

for the bypass options.

#### 2.4.7 Route demonstration

A simulation drives you through the route, following the driving instructions (page 31). The simulation is run at normal driving speed.

Route demonstrations can be started from the Route menu by selecting

Simulate

To stop the simulation and return to the Route menu, press

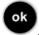

#### 2.4.8 POI (Points of Interest)

A point of interest (POI) is a location that someone might find useful or interesting. IGO Limousine is delivered with thousands of POIs.

POI locations are marked on the map with special icons. POI icons are quite large so you can easily recognise the symbol. The icons are semi-transparent: they do not cover the streets and intersections behind them.

POIs are grouped into several levels of categories and subcategories. The icon of a POI that comes with the map shows the symbol of the POI category.

You can select a POI as the destination of your route. See page 27.

The software also contains predefined POI search criteria so that you can search quickly for frequently used POI types. See page 28.

You can modify those criteria if needed, and you can save your own search criteria (e.g. restaurants around your current location).

#### 2.4.9 Road Safety Cameras

The location of a Road Safety Camera is a special POI. These cannot be searched like other POIs, and there is a special proximity warning only for cameras.

| Is IGO Limousine shipped with a built-in database of Road Safety Cameras? | No  |
|---------------------------------------------------------------------------|-----|
| Can Road Safety Camera locations be uploaded in a text file?              | Yes |
| Can you save the Cursor as the location of a Road Safety Camera?          | Yes |

#### **Saving Road Safety Cameras**

To save the location of a Road Safety Camera, place the Cursor (

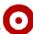

) at the desired location, press

, and then select

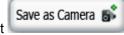

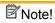

This button is not displayed when GPS position is not available or if you are in certain countries where Road Safety Camera warning is prohibited. Even if the button is available, you are responsible for checking whether it is legal to use this feature at your

#### **Camera warning**

Menu

The warning for Road Safety Cameras can be turned on in Settings. Press , and then select :

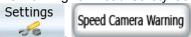

When you approach a Road Safety Camera with the warning enabled, the following happens:

- Visible Warning: The type and distance of the camera is displayed on the map (for example
- Audible Warning: If there is no speed limit specified for the camera, or your speed is under the specified speed limit, single beeps warn you about the camera.
- If you exceed the speed limit of the camera, the following also happens:
  - Visible Warning: A symbol with the speed limit appears in the corner of the map (for example:
  - Audible Warning: A special alert sound is played.

#### 2.4.9.1 Camera types

There are different types of Road Safety Cameras.

| Icon     | Туре            | Description                                                                                                    |
|----------|-----------------|----------------------------------------------------------------------------------------------------|
| o e      | Fixed           | Some speed cameras stand by the roadside, looking in one direction, measuring one or both directions of the traffic. They measure your current speed. For these speed cameras you can specify the controlled traffic direction and the speed limit. IGO Limousine warns you when you approach these speed cameras in the measured direction. If your speed exceeds the speed limit near the speed camera, IGO Limousine plays a special warning sound. |
| <b>O</b> | Mobile          | Some speed cameras are operated from vehicles. They do not always work and they are not set to check a preset speed limit. The warning is similar to fixed speed cameras, but as there is no speed limit given, only the proximity is announced.                                                                                                    |
| <b>6</b> | Built-in        | Some speed cameras are built into traffic lights. They work like fixed speed cameras, but they are difficult to spot. The warning for proximity and speeding is the same as for the fixed speed cameras.                                                                                                    |
| <b>€</b> | Section control | These speed cameras work in pairs, and do not measure your current speed but your average speed between the two speed cameras. Both identify your car and record the exact time you pass them. They use the difference between the two points in time to calculate your average speed.                                                                                                    |
|          |                 | IGO Limousine warns you when you approach one of these speed cameras, but as you pass by, the warning stays on, and your average speed is measured until you reach another speed camera of this type. If your average speed exceeds the speed limit between the two speed cameras, you receive the same special warning sound as with the other                                                                                                    |

| lcon | Туре      | Description                                                                                                    |
|------|-----------|----------------------------------------------------------------------------------------------------|
|      |           | speed camera types.                                                                                                    |
|      |           | In the rare case IGO Limousine cannot register the moment you pass the second speed camera (for example, it is placed at the exit of a tunnel where GPS position is not yet available) the warning continues. |
|      | Red light | These cameras check if you obey traffic lights. The warning is similar to mobile speed cameras: as there is no speed limit given, only the proximity is announced.                                            |

#### 2.4.9.2 Camera directions

A speed camera can measure the speed of one direction of the traffic, both directions, or even several directions in an intersection, when they are mounted on a rotating base. The same directions apply to red light cameras. IGO Limousine warns you only if you drive in a measured or possibly measured direction. The measured direction of the camera appears with the following symbols:

| Icon | Description                                                          |
|------|----------------------------------------------------------------------|
| 1    | The camera checks speed in the direction into which you are driving. |
|      | The camera checks speed in the opposite driving direction.           |
| •    | The camera checks speed in both directions on the road.              |
| 4    | The camera can check speed in any direction.                         |

#### 2.4.10 Speed limit warning

Maps sometimes contain information about the speed limits of the road segments. This information may not be available for your region (ask your local dealer) or may not be fully correct for all roads on the map.

You can configure IGO Limousine to warn you if you exceed the current limit. Press , and then

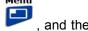

Settings Warn When Speeding select

When you exceed the speed limit, the following happens:

Visible Warning: A symbol with the speed limit appears in the corner of the map (for example:

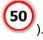

Audible Warning: A voice message is played using the selected voice guidance profile.

## 3 Navigating with IGO Limousine

You can set up your route in IGO Limousine in several ways:

- if you need a simple route (a route with only one destination, without any intermediate via points), you can select the destination and start navigating to it right away
- you can plan a multi-point route

#### 3.1 Selecting the destination of a route

IGO Limousine offers you several ways of choosing your destination and via points (intermediate destinations):

- Use the selected location on the map (the Cursor) (page 20).
- Enter a full address or a part of an address, for example a street name without a house number or the names of two intersecting streets (page 21).
- Enter an address with postal code (page 26). This way you do not need to select the name of the settlement and the search for street names might be faster as well.
- Use a coordinate (page 29)
- Use a saved location:
  - a Favourite (page 27)
  - a POI (page 27)
  - the History of previously set destinations and waypoints (page 29)

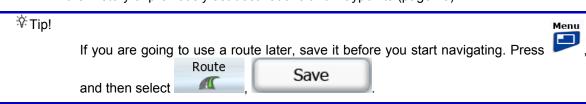

#### 3.1.1 Selecting the Cursor as the destination

- 1. Locate your destination on the map: move and scale the map as needed (page 10).
- 2. Move the Cursor ( ) at the location that you want to select as your destination.
- 3. Press to open the Cursor menu.
- 4. The map appears with the selected point in the middle. Select Cursor menu. The route is then automatically calculated, and you can start navigating.
- Tip! If you know that you will use a destination later, put it on the list of your Favourites first when the Cursor menu appears. The Cursor menu returns automatically with the same point. Now you can use it as a route point.

#### 3.1.2 Entering an address or part of an address

If you know at least a part of the address, it is the quickest way to select the destination of the route. Using the same screen, you can find an address by entering:

- the exact address, including house number
- the centre of a settlement
- an intersection
- the midpoint of a street
- any of the above, starting the search with the postal code (page 26)

#### 3.1.2.1 Entering an address

The parts of the address are shown on buttons. Start reading from the top, and if you want to change any of them, select the button.

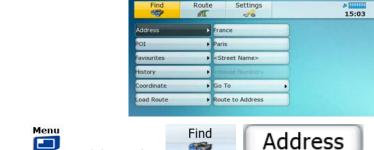

- 1. Press , and then select
- 2. By default, IGO Limousine proposes the country and settlement where you are. If needed, use the button with the name of the country, and select a different one from the list.
- 3. If needed, change the city/town: highlight the button with the name of the city/town, or if you

have changed the country/state, highlight <a href="#">City Name</a>. Now you have two options:

- Press and select from the list of recent cities/towns.
- Press and start entering the city/town name on the keyboard. Get to the list of search results:
  - After entering a couple of characters, the names that match the string appear in a list.
  - Select to open the list of results before it appears automatically.

Select the city/town from the list.

4. Enter the street name:

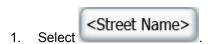

- 2. Start entering the street name on the keyboard.
- 3. Get to the list of results:
  - After entering a couple of characters, the names that match the string appear in a list.

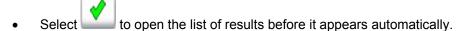

- 4. Select the street from the list.
- 5. Enter the house number:

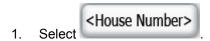

- 2. Enter the house number on the keyboard.
- Select to finish entering the address.
- 6. The map appears with the selected point in the middle. Select Cursor menu. The route is then automatically calculated, and you can start navigating.

#### 3.1.2.2 Entering an address if house numbering is restarted

There are long roads where house numbering is restarted at some point. This way the same house number can appear twice or even more times on the same road. If this is the case, after entering the house number, you need to select the appropriate address by the district/suburb information.

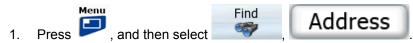

- 2. By default, IGO Limousine proposes the country/state and city/town where you are. If needed, press the right direction button to highlight the button with the name of the country/state, press
  - ok, and choose a different country/state from the list.
- 3. If needed, change the city/town: highlight the button with the name of the city/town, or if you have changed the country/state, highlight 

  City Name>

  . Now you have two options:
  - Press and select from the list of recent cities/towns.
  - Press and start entering the city/town name on the keyboard. Get to the list of search results:
    - After entering a couple of characters, the names that match the string appear in a list.
    - Select to open the list of results before it appears automatically.

Select the city/town from the list.

4. Enter the street name:

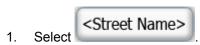

- 2. Start entering the street name on the keyboard.
- 3. Get to the list of results:
  - After entering a couple of characters, the names that match the string appear in a list.

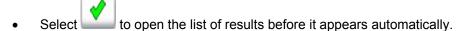

- 4. Select the street from the list.
- 5. Enter the house number:

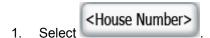

- 2. Enter the house number on the keyboard.
- Select to finish entering the address.
- 6. A list appears with the matching addresses. Select the desired one.
- 7. The map appears with the selected point in the middle. Select Cursor menu. The route is then automatically calculated, and you can start navigating.

#### 3.1.2.3 Entering an address without knowing the district/suburb

Long roads can run across several districts or suburbs. You may not know what particular house number is located where. In this case, follow the instructions below:

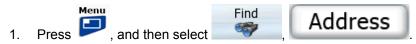

- 2. By default, IGO Limousine proposes the country/state and city/town where you are. If needed, press the right direction button to highlight the button with the name of the country/state, press
  - ok, and choose a different country/state from the list.
- 3. If needed, change the city/town: highlight the button with the name of the city/town, or if you have changed the country/state, highlight 

  City Name>

  Now you have two options:
  - Press and select from the list of recent cities/towns.
  - Press and start entering the city/town name on the keyboard. Get to the list of search results:
    - After entering a couple of characters, the names that match the string appear in a list.
    - Select to open the list of results before it appears automatically.

Select the city/town from the list.

4. Enter the street name:

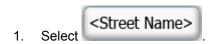

- 2. Start entering the street name on the keyboard.
- 3. Get to the list of results:

- After entering a couple of characters, the names that match the string appear in a list.
   Select to open the list of results before it appears automatically.

  Route
  Search in All
  Instead of selecting one of the streets, press
- 5. Enter the house number:

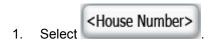

- 2. Enter the house number on the keyboard.
- Select to finish entering the address.
- 6. A list appears with the matching addresses. Select the desired one.
- 7. The map appears with the selected point in the middle. Select Cursor menu. The route is then automatically calculated, and you can start navigating.

#### 3.1.2.4 Selecting an intersection as the destination

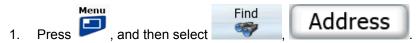

- 2. By default, IGO Limousine proposes the country/state and city/town where you are. If needed, press the right direction button to highlight the button with the name of the country/state, press
- 3. If needed, change the city/town: highlight the button with the name of the city/town, or if you

have changed the country/state, highlight <a href="#">City Name</a>. Now you have two options:

Press and select from the list of recent cities/towns.

, and choose a different country/state from the list.

- Press and start entering the city/town name on the keyboard. Get to the list of search results:
  - After entering a couple of characters, the names that match the string appear in a list.
  - Select to open the list of results before it appears automatically.

Select the city/town from the list.

4. Enter the street name:

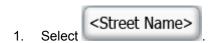

2. Start entering the street name on the keyboard.

- 3. Get to the list of results:
  - After entering a couple of characters, the names that match the string appear in a list.
  - Select to open the list of results before it appears automatically.
- 4. Select the street from the list.

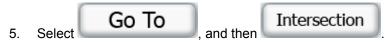

- If only a few intersecting streets exist, their list appears immediately.
- In case of a longer street, a keyboard screen appears. Start entering the name of the intersecting street on the keyboard. As you type, if the matching streets can be shown on one screen, their list appears automatically.
- 6. Select the desired intersecting street in the list.
- 7. The map appears with the selected point in the middle. Select Cursor menu. The route is then automatically calculated, and you can start navigating.

#### 3.1.2.5 Selecting a city centre as the destination

The City Centre is not the geometric centre of the settlement but an arbitrary point the map creators have chosen. In towns and villages, it is usually the most important intersection; in larger cities, it is an important intersection.

The procedure is explained starting from the Navigation menu.

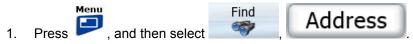

- 2. By default, IGO Limousine proposes the country/state and city/town where you are. If needed, press the right direction button to highlight the button with the name of the country/state, press
- , and choose a different country/state from the list.

  3. If needed, change the city/town: highlight the button with the name of the city/town, or if you <a href="#">City Name</a>>
  - Press and select from the list of recent cities/towns.
  - Press and start entering the city/town name on the keyboard. Get to the list of search results:
    - After entering a couple of characters, the names that match the string appear in a list.
    - Select to open the list of results before it appears automatically.

Select the city/town from the list.

have changed the country/state, highlight

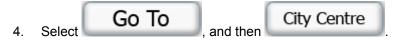

Now you have two options:

5. The map appears with the selected point in the middle. Select Cursor menu. The route is then automatically calculated, and you can start navigating.

To immediately create a new route to the selected city without opening the Cursor menu, select Route to Address instead of Go To

#### 3.1.2.6 Entering an address with a postal code

All of the above address searching possibilities can be performed with entering the postal code instead of the settlement name. Find below an example with a full address:

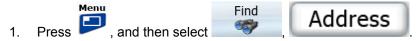

2. By default, IGO Limousine proposes the country/state and city/town where you are. If needed, press the right direction button to highlight the button with the name of the country/state, press

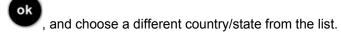

- 3. Select the button with the name of the settlement, and enter the postal code:
  - 1. Start entering the postal code on the keyboard.
  - 2. Get to the list of results:
    - After entering a couple of numbers, matching results appear in a list.
    - Select to open the list of results before it appears automatically.
  - 3. Select the settlement from the list.
- 4. Enter the street name:

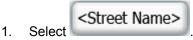

- 2. Start entering the street name on the keyboard.
- 3. Get to the list of results:
  - After entering a couple of characters, the names that match the string appear in a list.
  - Select to open the list of results before it appears automatically.
- 4. Select the street from the list.
- 5. Enter the house number:

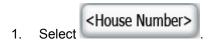

- 2. Enter the house number on the keyboard.
- 3. Select to finish entering the address.

6. The map appears with the selected point in the middle. Select Set as Destination from the Cursor menu. The route is then automatically calculated, and you can start navigating.

#### 3.1.2.7 Tips on entering addresses quickly

- When you are entering the name of a settlement or a street, IGO Limousine only displays those characters that appear in possible search results. The other characters are greyed out.
- When entering the settlement name or the street name, select the button after a couple of letters; IGO Limousine lists the items that contain the specified letters.
- You can speed up finding an intersection:
  - Search first for the street with a less common or less usual name; fewer letters are enough to find it.
  - If one of the streets is shorter, search for that one first. You can then find the second one faster.
- You can search for both the type and the name of a road. If the same word appears in several
  names, for example in the name of streets, roads and avenues, you can obtain the result faster
  if you enter the first letter of the street type: For example, enter PI A to obtain Pine Avenue
  and skip all Pine Streets and Pickwick Roads.
- You can also search in postal codes. This is useful when a street name is common and it is
  used in several districts of a city.

### 3.1.3 Selecting the destination from your Favourites

You can select a location that you have already saved as a Favourite to be your destination.

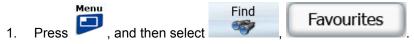

- 2. Select the Favourite that you want to set as your destination.
- 3. The map appears with the selected point in the middle. Select Cursor menu. The route is then automatically calculated, and you can start navigating.

#### 3.1.4 Selecting the destination from the POIs

You can select your destination from the POIs included with IGO Limousine or from the ones you have previously created.

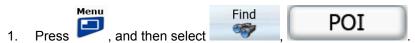

- 2. Select the area around which the POI should be searched for:
  - Near City
    : The POI will be searched for around a given settlement.

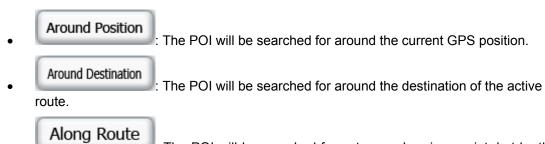

- The POI will be searched for not around a given point, but by the size of the detour it adds to the active route. This can be useful if you search for a later stopover that causes only a minimal detour, for example upcoming petrol stations or restaurants.
- 3. You can narrow the search with the following:
  - Select the POI group (e.g. Accommodation), and after that, if needed, select the POI subgroup (e.g. Hotel or Motel).

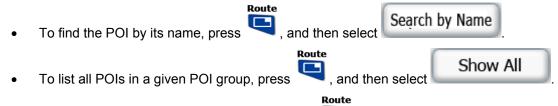

- 4. [optional] When finally the list of results appear, press for advanced options:
  - Sort by Name : sort the list alphabetically
     Show POI Info : review the details of the highlighted POI
     Save Search
  - Select the desired POI from the list.
- 6. The map appears with the selected point in the middle. Select Cursor menu. The route is then automatically calculated, and you can start navigating.

save the search criteria for later use

#### 3.1.5 Selecting the destination with saved POI search criteria

POI search criteria can be saved when searching for a POI, but IGO Limousine is already shipped with some saved criteria you can use instantly when searching for a POI.

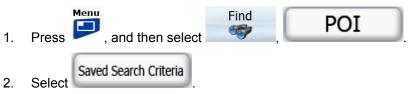

- 3. Select one of the saved criteria, and the list of matching POIs appears.
- 4. Select the desired POI from the list.
- 5. The map appears with the selected point in the middle. Select Cursor menu. The route is then automatically calculated, and you can start navigating.

#### 3.1.6 Selecting the destination from the History

The destinations that you have set earlier appear in the History.

The procedure is explained starting from the Navigation menu.

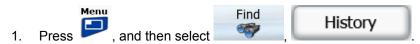

- 2. If necessary, scroll down to see earlier destinations.
- 3. Select the desired item.
- 4. The map appears with the selected point in the middle. Select Cursor menu. The route is then automatically calculated, and you can start navigating.

#### 3.1.7 Selecting the destination by entering its coordinates

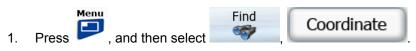

- 2. [optional] Select to change the format of the displayed coordinates.
- Select the latitude or longitude value to change the coordinates.
- 4. Enter the coordinate values in WGS84 format on the keyboard: the latitude (N or S) and the longitude (E or W).
- 5. When both latitude and longitude are set, select Go To
- 6. The map appears with the selected point in the middle. Select

  Cursor menu. The route is then automatically calculated, and you can start navigating.

#### 3.2 Creating a multi-point route (inserting a via point)

Multi-point routes are created from simple routes, so a route must be active first. One of the ways of expanding the route is to keep the destination, and to add via points (intermediate destinations).

- Select a new location as you did in the previous sections. This will be the additional destination in the route.
- 2. The map appears with the selected point in the middle, and the Cursor menu opens automatically.
- 3. Select to add the point as an intermediate destination preceding the final destination of the route.
- 4. [optional] To add more points to the route, repeat the above steps as many times as you like.

If you insert a via point in a route that is already a multi-point route, you will automatically be taken to the Edit Route screen where you can determine the position of the intermediate route point. When you enter the screen, the new via point is placed as the first via point to be reached. The new point is the highlighted point in the list. To edit the route, see page 30.

Every time a new point is added, the route is recalculated automatically, and you can start navigating right away.

#### 3.3 Creating a multi-point route (appending a new destination)

destination Multi-point routes are created from simple routes, so a route must be active first. One of the ways of expanding the route is to add a new destination. The previous destination becomes the last via point of the route.

- 1. Select a new location as you did in the previous sections. This will be the additional destination in the route.
- 2. The map appears with the selected point in the middle, and the Cursor menu opens automatically.
- 3. Select to add the point as a new final destination demoting the previous one to the last intermediate destination.
- 4. [optional] To add more points to the route, repeat the above steps as many times as you like.

Every time a new point is added, the route is recalculated automatically and you can start navigating right away.

#### 3.4 Editing the route

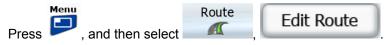

The list of route points appear with the start point at the top of the list and the final destination at the bottom. If several via points exist, you might need to scroll between pages.

Highlight one of the route points in the list, and then press . You have the following options:

| Button    | Action                                                                                                    |
|-----------|----------------------------------------------------------------------------------------------------|
| Move Up   | The selected point moves up in the list (becomes a via point to be reached earlier). Select this button repeatedly, and the point becomes the first via point to reach.       |
| Move Down | The selected point moves down in the list (becomes a via point to be reached later). Select this button repeatedly, and the point becomes the final destination of the route. |
| Optimise  | Select this button to optimise the route. The start point and the destination remain at their position, but the via points are reordered to make the shortest possible route. |
| Remove    | Select this button to remove the selected point from the route.                                                                                                    |

As soon as you leave this screen, the route is recalculated automatically, and you can start navigating right away.

#### 3.5 Watching the simulation of the route

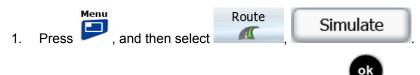

The simulation can be aborted any time by pressing

#### 3.6 Pausing the active route

2.

You do not need to pause the active route: when you start driving again, IGO Limousine restarts the voice instructions from your position.

#### 3.7 Deleting the active route

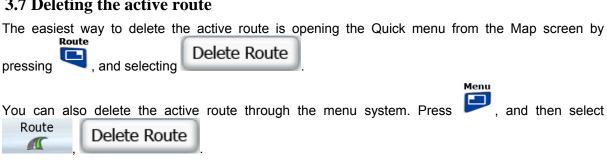

#### 3.8 Saving the active route

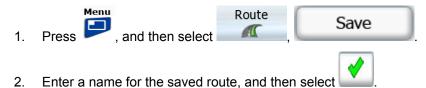

When you save a route, IGO Limousine not only saves the route points but the whole itinerary:

- If you updated your map since you first saved the route, IGO Limousine recognises the change, and recalculates the driving instructions according to the latest available map information.
- If you want to save the route, you need to save it before you start navigating. During navigation, IGO Limousine deletes any via points that you already left behind together with the road segments used to reach it.

## 3.9 Loading a saved route

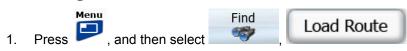

- 2. Select the route you wish to navigate.
- 3. To keep the current GPS position as the start point, the route will be recalculated starting from your current position.
- 4. The map appears, and you can start navigating.

## 4 Reference Guide

On the following pages you will find the description of the different menu screens of IGO Limousine.

## 4.1 Map screen

IGO Limousine is primarily intended for land navigation. That is why maps in IGO Limousine look similar to paper road maps. However, IGO Limousine provides much more than regular paper maps: you can customise the look and the content of the map.

The most important and most often used screen of IGO Limousine is the Map screen.

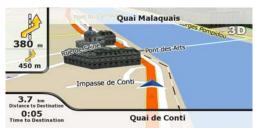

The Map screen shows route information and trip data.

| Symbol                                      | Name                                                       |
|---------------------------------------------|------------------------------------------------------------|
|                                             | Turn Preview, that is, the next route event                |
| <b>₹</b>                                    | Second upcoming route event (below the Turn Preview field) |
| 12:23 Current Time 0:26 Time to Destination | Trip data                                                  |
| Bottom row                                  | Current street and house numbers on left and right         |
| Top row                                     | Next street or Next settlement                             |
| 2D, 3D, •2D                                 | Map view modes                                             |
|                                             | Current GPS position (on nearest road)                     |
| 0                                           | Cursor (selected map location)                             |
| 7   7   1                                   | Lane information                                           |
| Staatsgrenze  Kufstein Nord Kufstein-Nord   | Signpost information                                       |

| Symbol      | Name         |
|-------------|--------------|
| Orange line | Active route |
| 50          | Speed limit  |

#### **4.1.1** Next two route events (Turn Preview fields)

There are two fields reserved on the Map screen to display the next two manoeuvres (route events that are listed in the Itinerary). Both the type of the event (turn, roundabout, exiting motorway, etc.) and its distance from the current GPS position is displayed.

Most of these icons are very intuitive and you also know them as road signs. The following table lists some of the frequently shown route events. The same symbols are used in both fields:

| Icon            | Description                                                                                  |  |
|-----------------|----------------------------------------------------------------------------------------------|--|
| <b>√</b> 1      | Turn left.                                                                                   |  |
| <b>₽</b>        | Turn right.                                                                                  |  |
| <del>(</del> 10 | Turn back.                                                                                   |  |
| ~               | Bear right.                                                                                  |  |
| 4               | Turn sharp left.                                                                             |  |
|                 | Keep left.                                                                                   |  |
| <b>↑</b>        | Continue straight in the intersection.                                                       |  |
| <b>③</b>        | Enter roundabout. The number of the exit is shown in the circle, but only for the next turn. |  |
| #               | Enter motorway.                                                                              |  |
| <b>I</b> r      | Exit motorway.                                                                               |  |
| <b>*</b>        | Board ferry.                                                                                 |  |
| <b>*</b>        | Leave ferry.                                                                                 |  |
|                 | Approaching the next via point.                                                              |  |
| <b>8</b> 888    | Approaching the destination.                                                                 |  |

In certain situations when route events are not important, these fields show other useful pieces of information. They are described here: page 11.

## 4.1.2 Objects on the map

#### 4.1.2.1 Streets and roads

IGO Limousine shows the streets in a way that is similar to how the paper road maps show them. Their width and colours correspond to their importance: you can easily tell a motorway from a small street.

∜ Tip! If you prefer not to see street names during navigation, turn them off (page 44).

#### **4.1.2.2 3D object types**

IGO Limousine supports the following 3D object types:

| Туре            | Description                                                                                                    |
|-----------------|----------------------------------------------------------------------------------------------------|
| 3D landmarks    | Landmarks are 3D artistic or block representations of prominent or well-known objects. 3D landmarks are only available in selected cities and countries.                    |
| Elevation model | Hills and mountains are shown in the background of the 3D map view, and illustrated by colour on the 2D map.                                                                |
| Elevated roads  | Complex intersections and vertically isolated roads (such as overpasses or bridges) are displayed in 3D.                                                                    |
| 3D buildings    | Full 3D city building data that represents actual building size and position on the map. Building data is limited to the city centres of major cities in the US and Europe. |

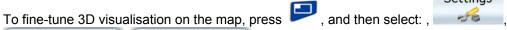

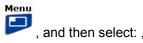

Settings

Map Screen

3D Settings

#### 4.1.2.3 Elements of the active route

IGO Limousine shows the route in the following way:

| Symbol     | Name                    | Description                                                                                                    |
|------------|-------------------------|----------------------------------------------------------------------------------------------------|
|            | Current GPS position    | Your current position displayed on the map. If roads are near, it is aligned to the nearest road.                                                                                                    |
|            | Start point             | The first point of the route.  Normally if GPS position is available, it is the start point of the route. If there is no valid GPS position, IGO Limousine uses the last known GPS position as the start point. |
|            | Via point               | A via point is an intermediate destination. You can place as many via points as you want.                                                                                                    |
| <b>333</b> | Destination (end point) | The last point of the route, the final destination.                                                                                                    |
|            | Route colour            | The route always stands out with its colour on the map, both in daytime and in night colour mode. The                                                                                                    |

| Symbol | Name                                                    | Description                                                                                                    |
|--------|---------------------------------------------------------|----------------------------------------------------------------------------------------------------|
|        |                                                         | active leg of the route is always displayed in a brighter shade than the inactive (upcoming) legs.                                                                                                    |
|        | Active leg of the route                                 | The section of the route on which you are driving.  If you have not added any via points (only a destination), the entire route is the active leg. If you have added via points, the active leg is the part of the route from your current location to the next route point (the next via point, or the destination if there are no more via points to reach). |
|        | Inactive legs of the route                              | The future sections of the route; each of them becomes active when you reach the via point at its beginning.                                                                                                    |
|        | Streets and roads that are excluded from the navigation | You can choose whether you want to use or avoid certain road types (page 45). However, when IGO Limousine cannot avoid such roads, the route will include them and it will show them in a colour that is different from the route colour.                                                                                                    |

#### 4.1.3 Cursor menu

As soon as you select one point in the Find menu, the map appears with the Cursor menu, a menu with possible actions for the selected point.

Alternatively when you move the map with the direction buttons in Map browsing mode (press if

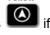

you are in Navigation mode), you also place the Cursor, a radiating red dot. Now press Cursor menu opens with a list of options.

You can perform the following actions:

| Button             | Description                                                                                                    |
|--------------------|----------------------------------------------------------------------------------------------------|
| ok                 | Executes the highlighted menu item.                                                                                                    |
| Menu               | Closes the Cursor menu, and returns to the Map screen.                                                                                                    |
| <b>♦</b>           | Displayed at the Cursor.                                                                                                    |
| Set as Destination | Creates a new route with the Cursor as the destination. The previous route (if exists) is deleted.                                                                                                    |
| Remove Destination | If the Cursor is at or near the destination, this button replaces the previous one, and deletes the current destination from the route. The last via point is promoted as destination, or if there are no via points, the route is deleted.                          |
| Insert as Via 📙    | The Cursor is added to the active route as an intermediate route point, a point to be reached before the destination. If there is already a via point in the route, the Edit Route screen opens to let you decide where the new via point is to appear in the route. |
| Remove Via         | If the Cursor is at or near one of the via points, this button replaces the previous one, and deletes the selected via point from the route. The route is recalculated without the deleted point.                                                                    |

| Button                | Description                                                                                                    |  |  |
|-----------------------|----------------------------------------------------------------------------------------------------|--|--|
| Place Pin 📫           | Map locations can be marked with Pins. Unlike POIs, a Pin has no name and other details, only a colour to let you tell one from another on the map.                                                                                                    |  |  |
| Remove Pin 👫          | If the Cursor is at or near a Pin, this button replaces the previous one, and deletes the Pin the Cursor is near to.                                                                                                    |  |  |
| Continue              | The Cursor is appended at the end of the route as the new destination. The previous destination is demoted, and becomes the last via point.                                                                                                    |  |  |
| Routing Methods   SSS | This button is similar to the button, but a new screen opens, and the route is calculated with all the possible route calculation methods (Fast, Short, Economical and Easy). Observe the results, and choose one of the routes to navigate.                                   |  |  |
| Add to Favourites 🗳   | The location of the Cursor is added to the list of frequently visited destinations, the so called Favourites. You can give a name for the Favourite.                                                                                                    |  |  |
| Nearby POIs           | Opens the list of POIs located nearest to the Cursor. Select any of the POIs in the list, and the Cursor menu returns with options for the selected POI.                                                                                                    |  |  |
| Save as Camera        | The Cursor is saved as the location of a Road Safety Camera (speed camera or red light camera). A new screen appears where you can set the type of the camera, the direction of the measured traffic, and the speed limit checked for (if applicable).                         |  |  |
|                       | This button is not displayed when GPS position is not available or if you are in certain countries where Road Safety Camera warning is prohibited. Even if the button is available, you are responsible for checking whether it is legal to use this feature at your location. |  |  |
| Edit Camera           | If the Cursor is at or near a Road Safety Camera, this button replaces the previous one, and opens a new screen where you can edit the details of the camera.                                                                                                    |  |  |

### 4.1.4 Position menu

When you follow the recommended route on the map (the Cursor is the current GPS position), the

Position menu is displayed instead of the Cursor menu when you press. The only difference is that the Position menu does not contain buttons for modifying the current route, as the GPS position is not useful as a route point.

You can perform the following actions:

| Button              | Description                                                                                                    |
|---------------------|----------------------------------------------------------------------------------------------------|
| <b>ok</b>           | Executes the highlighted menu item.                                                                                                    |
| Menu                | Returns to the Map screen.                                                                                                    |
| <b>♦</b>            | Displayed at the Cursor. That is fixed at the current position when you entered the Position menu.                                                                                                    |
| Place Pin 📫         | Map locations can be marked with Pins. Unlike POIs, a Pin has no name and other details, only a colour to let you tell one from another on the map.                                                                                                    |
| Remove Pin 📮        | If the Cursor is at or near a Pin, this button replaces the previous one, and deletes the Pin the Cursor is near to.                                                                                                    |
| Add to Favourites 🗳 | The location of the Cursor is added to the list of frequently visited destinations, the so called Favourites. You can give a name for the Favourite.                                                                                                    |
| Save as Camera      | The Cursor is saved as the location of a Road Safety Camera (speed camera or red light camera). A new screen appears where you can set the type of the camera, the direction of the measured traffic, and the speed limit checked for (if applicable).                         |
|                     | This button is not displayed when GPS position is not available or if you are in certain countries where Road Safety Camera warning is prohibited. Even if the button is available, you are responsible for checking whether it is legal to use this feature at your location. |
| Edit Camera         | If the Cursor is at or near a Road Safety Camera, this button replaces the previous one, and opens a new screen where you can edit the details of the camera.                                                                                                    |
| Nearby POIs &       | Opens the list of POIs located nearest to the Cursor. Select any of the POIs in the list, and the Cursor menu returns with options for the selected POI.                                                                                                    |

#### **4.1.5 Route Information screen**

The Route Information screen has all the data and some of the functions you need while you navigate.

To open the Route Information screen, press , and then select:

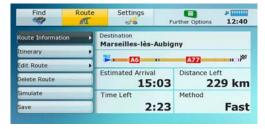

On this screen you see information about the current route. The fields on this screen are continuously updated while you keep the screen open.

You have the following data and functions on this screen:

| Name              | Description                                                                                                    |
|-------------------|----------------------------------------------------------------------------------------------------|
| Route line        | The upper part of this screen shows your planned route as a horizontal line. Its leftmost point is the start of the route, the rightmost one is the final destination, and you can see your via point flags along the line, spaced in proportion to their distance. |
| Estimated Arrival | Shows the estimated arrival time at the final destination of the route based on information available for the remaining segments of the route. The calculation cannot take into account traffic jams and other possible delays.                                     |
| Distance Left     | Shows the distance you need to travel on the route before reaching your final destination.                                                                                                    |
| Time Left         | Shows the time needed to reach the final destination of the route based on information available for the remaining segments of the route. The calculation cannot take into account traffic jams and other possible delays.                                          |
| Method            | This field shows how the route was calculated. It either displays the Route Calculation Method or the Vehicle field from the Route Planning options.                                                                                                    |

### 4.1.6 GPS Data screen

The GPS Data screen displays information received from the GPS receiver. This screen is especially useful during the installation when checking the connection to the GPS receiver or to find the best position for the GPS antenna.

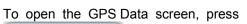

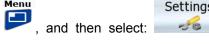

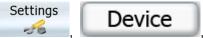

**GPS Data** 

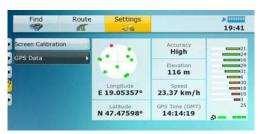

| Icon            | Colour           | Name                             | Description                                                                                                    |
|-----------------|------------------|----------------------------------|----------------------------------------------------------------------------------------------------|
| <u> </u>        | Green            | GPS position quality indicator   | IGO Limousine has a connection to<br>the GPS receiver and GPS position<br>information is available in 3D: IGO<br>Limousine can calculate both your<br>horizontal and vertical GPS position.                               |
| <u>*</u>        | Yellow           |                                  | IGO Limousine has a connection to<br>the GPS receiver and GPS position<br>information is available in 2D: only<br>the horizontal position is calculated,<br>IGO Limousine cannot calculate<br>your vertical GPS position. |
| <u>* — </u>     | Grey             |                                  | IGO Limousine has a connection to<br>the GPS receiver but GPS position<br>information is not available.                                                                                                    |
| <u>*</u>        | Red              |                                  | IGO Limousine has no connection to the GPS receiver.                                                                                                    |
|                 |                  |                                  | Since the device has a built-in GPS receiver, this status should not appear under normal circumstances.                                                                                                    |
|                 | Green, blinking  | GPS connection quality indicator | IGO Limousine is connected to the GPS receiver.                                                                                                    |
| ***             | Yellow, blinking |                                  | IGO Limousine has no connection to the GPS receiver but it is still trying to establish a connection.                                                                                                    |
|                 | Red, blinking    |                                  | IGO Limousine has no connection to the GPS receiver and is not trying to establish a connection.                                                                                                    |
| Sky view circle |                  |                                  | The virtual sky shows the visible part of the sky above you, with your position as the centre. The satellites are shown at their current positions.                                                                       |

| Icon | Colour                        | Name                                                                                                    | Description                                                                                                    |
|------|-------------------------------|----------------------------------------------------------------------------------------------------|----------------------------------------------------------------------------------------------------|
|      |                               | The GPS receives data from both the green and yellow satellites. Signals from the yellow satellites are only received, while green ones are used by the GPS receiver to calculate your current location. |                                                                                                    |
| n/a  | Coordinates                   |                                                                                                    | Your current GPS position in WGS84 format.                                                                                                    |
| n/a  | Status bar for the satellites |                                                                                                    | Empty bars are for the red and lit<br>bars are for the yellow and green<br>satellites. The more satellites your<br>GPS tracks (the green ones), the<br>better is your calculated position. |

## 4.1.7 Quick menu

The Quick menu is a selection of controls that are frequently needed during navigation. It can be opened when the Map screen is displayed. The content of the menu is not always the same. The buttons that appear in the menu depend on the functions that are available when the Quick menu is opened.

To open the Quick menu, press when the Map screen is displayed.

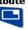

The content of the Quick menu is the following:

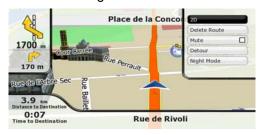

The buttons from top to bottom:

| Name         | Function                                                                                                    |  |
|--------------|----------------------------------------------------------------------------------------------------|--|
| 3D           | Cycles through map view modes:  • 3D rotated map                                                                                           |  |
| 2D           | 2D rotated map                                                                                                    |  |
| 2DN          | 2D North oriented map                                                                                                    |  |
| Delete Route | Deletes the active route.                                                                                                    |  |
| Mute         | Mutes all sounds of IGO Limousine. Select again to unmute sounds.                                                                          |  |
| Detour       | This is a shortcut to the POI search facility using predefined search criteria. See also page 28.                                          |  |
| Day Mode     | Switches between the daytime and night colour schemes manually. This will not disable the automatic switching between the two schemes: the |  |

| Name       | Function                                                |  |
|------------|---------------------------------------------------------|--|
| Night Mode | other colour scheme returns at the next scheduled time. |  |

button can also be used in some Besides opening the Quick menu on the Map screen, the parts of the menu system. Check the top of the screen for this message:

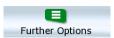

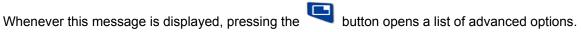

## 4.2 Find menu

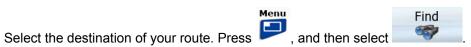

Route

| Button     | Description                                                                                                    | Reference |
|------------|----------------------------------------------------------------------------------------------------|-----------|
| Address    | If you know at least a part of the address, this is the quickest way to find the location.                                           | page 21   |
| POI        | You can select your destination from the thousands of POIs included with IGO Limousine or from the ones you have previously created. | page 27   |
| Favourites | You can select a prevously saved Favourite location as your destination.                                                             | page 27   |
| History    | The destinations that you have already entered in IGO Limousine are available in the History list.                                   | page 29   |
| Coordinate | You can select your destination by entering its coordinates.                                                                         | page 29   |
| Load Route | You can load a previously saved route for navigation.                                                                                | page 32   |

## 4.3 Route menu

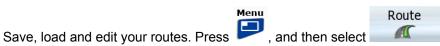

| Button            | Description                                                                                                    | Reference |
|-------------------|----------------------------------------------------------------------------------------------------|-----------|
| Route Information | Opens a screen with useful route data.                                                                                                    | page 39   |
| Itinerary         | You can browse the driving instructions that IGO Limousine follows during navigation. Here you can exclude manoeuvres or streets to adjust the route to your preferences: highlight the desired manoeuvre, and then press options. | page 16   |
| Edit Route        | You can modify the route: remove route points or change their order.                                                                                                    | page 30   |
| Delete Route      | Erase the active route with all its route points (start point, via points and destination). If you later decide that you need the same route, you will have to rebuild it from scratch.                                            | page 31   |
| Simulate          | You can run a demonstration of the route at normal speed.                                                                                                    | page 17   |
| Save              | You can save the active route for later use.                                                                                                    | page 31   |

# 4.4 Settings menu

You can configure the program settings, and modify the behaviour of IGO Limousine. Press Settings

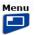

and then select

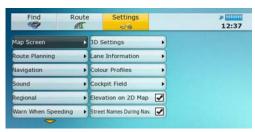

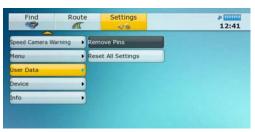

| Button     | Description                                                     | Reference |
|------------|-----------------------------------------------------------------|-----------|
| Map Screen | You can fine-tune the appearance and content of the Map screen. | page 44   |

| Button               | Description                                                                                                    | Reference |
|----------------------|----------------------------------------------------------------------------------------------------|-----------|
| Route Planning       | These settings determine how routes will be calculated.                                                                                                    | page 45   |
| Navigation           | You can control how IGO Limousine behaves during navigation.                                                                                                    | page 47   |
| Sound                | You can adjust the sounds of IGO Limousine.                                                                                                    | page 48   |
| Regional             | These settings allow you to customise the application for your local language, measurement units, time and date settings and formats, as well as to choose the voice guidance profile you prefer. | page 48   |
| Warn When Speeding   | You can enable a speed warning feature to avoid exceeding the speed limit.                                                                                                    | page 49   |
| Speed Camera Warning | You can enable a road safety camera warning feature that alerts you when you are approaching known speed and red light camera locations.                                                          | page 49   |
| Menu                 | You can modify the look and behaviour of the Menu screens.                                                                                                    | page 50   |
| User Data            | You can manage the Pins you have saved and the settings you have made in the program.                                                                                                    | page 50   |
| Device               | You can fine-tune device related settings in this menu.                                                                                                    | page 51   |
| Info                 | This screen has no navigation feature. It merely provides information about the maps and licenses included with your navigation system.                                                           |           |

## 4.4.1 Map Screen settings

You can fine-tune the appearance and content of the Map screen. Press , and then select Settings Map Screen

| Button      | Description                                                                                                    |  |
|-------------|----------------------------------------------------------------------------------------------------|--|
| 3D Settings | Use 3D settings to determine which of the present 3D objects are shown on the map, and adjust the level of 3D visual detail. The options are as follows:                                            |  |
|             | • Building Visibility : Full 3D city building data that represents actual building size and position on the map. Building data is limited to the city centres of major cities in the US and Europe. |  |
|             | • Terrain Detail : 3D terrain map data shows changes in terrain, elevations or depressions in the land when you view the map, and use it to plot the route map in 3D when you                       |  |

| Button                         | Description                                                                                                    |
|--------------------------------|----------------------------------------------------------------------------------------------------|
|                                | navigate.                                                                                                    |
|                                | Landmarks : Landmarks are 3D artistic or block                                                                                                    |
|                                | representations of prominent or well-known objects. 3D landmarks are only available in selected cities and countries.                                                                                                    |
|                                | • Elevated Roads : Complex intersections and vertically isolated roads (such as overpasses or underground tunnels) are displayed in 3D.                                                                                                    |
| Lane Information               | Some maps contain lane information to help you position your car in the upcoming intersection. This setting tells IGO Limousine whether to display this information.                                                                                                    |
| Colour Profiles                | IGO Limousine is able to show the map and the menus in different colours during the day and during the night. Select the colour profiles to be used in each mode, and select the automatic or manual switching between the daytime and night colour profiles.            |
| Cockpit Field                  | Select the values to display in the trip data fields on the Map screen.                                                                                                    |
| Elevation on 2D Map            | 2D maps can also display 3D information. These top-down maps can display elevation by colours and shading.                                                                                                    |
| Street Names During Navigation | Street names and POI icons can be disturbing on the map during navigation. With this switch you can suppress these map elements when IGO Limousine is following your position on the map. If you move the map, both the street names and POI icons reappear immediately. |

# **4.4.2 Route Planning options**

These settings determine how routes will be calculated. Press , and then select Settings ,

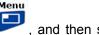

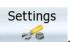

Route Planning

| Button     | Description                                                                                                    |
|------------|----------------------------------------------------------------------------------------------------|
| Vehicle    | You can set the type of vehicle you will use to navigate the route. Based upon this setting, some of the road types can be excluded from the route, or some of the restrictions may not be taken into account in route calculation.                                                                                                    |
| Road Types | To let the route fit your needs, you can also set which road types are to be considered for or to be excluded from the route if possible.                                                                                                    |
|            | Excluding a road type is a preference. It does not necessarily mean total prohibition. If your destination can only be accessed using some of the excluded road types, they will be used but only as much as necessary. In this case a warning icon will be shown on the Route Information screen, and the part of the route not matching your |

| Button          | Description                                                                                                    |
|-----------------|----------------------------------------------------------------------------------------------------|
|                 | preference will be displayed in a different colour on the map.                                                                                                    |
| Routing Methods | You can choose from different route types. The routing method can be changed temporarily while creating the route: when the destination is selected, select menu. |

# Vehicle types:

- Car
- Taxi
- Bus
- Emergency vehicles

# **Road Types Used for Route Planning:**

| Туре                  | Description                                                                                                    |
|-----------------------|----------------------------------------------------------------------------------------------------|
| Unpaved Roads         | IGO Limousine excludes unpaved roads by default: unpaved roads can be in a bad condition and usually you cannot reach the speed limit on them.                                                                    |
| Motorways             | You might need to avoid motorways when you are driving a slow car or you are towing another vehicle.                                                                                                    |
| Ferries               | IGO Limousine includes ferries in a planned route by default. However, a map does not necessarily contain information about the accessibility of temporary ferries. You might also need to pay a fare on ferries. |
| Cross-border Planning | In some cases the route calculated according to your other navigation and route preferences would lead through another country. If you wish to always stay within the same country, turn this option off.         |
| Permit Needed         | You might need a permit or permission from the owners to use certain roads or to enter certain areas.                                                                                                    |
|                       | IGO Limousine excludes these roads from the route calculation by default.                                                                                                    |
| Per-use Toll          | By default IGO Limousine includes toll roads (pay roads where there is a per-use charge) in the routes. If you disable toll roads, IGO Limousine plans the best toll-free route.                                  |
| Period Charge         | Charge roads are pay roads where you can purchase a pass or vignette to use the road for a longer period of time. They can be enabled or disabled separately from toll roads.                                     |

# **Route Calculation Method types:**

| Option     | Description                                                                                                    |
|------------|----------------------------------------------------------------------------------------------------|
| Fast       | Gives the quickest possible route if you can travel at or near the speed limit on all roads. Usually the best selection for fast and normal cars.                   |
| Short      | Gives a route that has the smallest total distance of all possible routes between the route points. It can be practical for slow vehicles.                          |
| Economical | Combines the benefits of Fast and Short: IGO Limousine calculates as if it were calculating the Fast route, but it takes other roads as well to save fuel.          |
| Easy       | Results in a route with fewer turns. With this option, you can make IGO Limousine to take, for example, the motorway instead of series of smaller roads or streets. |

# 4.4.3 Navigation settings

You can control how IGO Limousine behaves during navigation. Press , and then select Settings Navigation

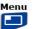

| Button                | Description                                                                                                    |
|-----------------------|----------------------------------------------------------------------------------------------------|
| Jump to Position      | If you have moved or rotated the map during navigation, this feature moves the map back to your current GPS position and re-enables automatic map rotation after the given period of inactivity.                                                                                                    |
| Keep Position on Road | This feature allows car drivers to always correct GPS position errors by matching the vehicle position to the road network.  By turning off this feature you also turn off the GPS position error filtering. The position shown on the map will be subject to all position errors and position fluctuations. |
| Automatic Overview    | This feature switches the map view to Overview mode when the next route event is at a distance. Overview is a zoomed out 2D view to let you see the surrounding area. You have the following controls for Automatic Overview:                                                                                |
|                       | Overview Distance     The map view switches to Overview mode if the next route event is at least as far as this value.                                                                                                    |
|                       | Overview Zoom  : Overview mode will appear with this zoom level. You can scale the map in Overview mode but next time Overview appears again, this zoom level will be applied.                                                                                                    |

## 4.4.4 Sound settings

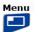

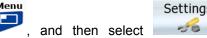

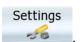

You can adjust the sounds of IGO Limousine. Press

# Sound

| Button                | Description                                                                                                    |
|-----------------------|----------------------------------------------------------------------------------------------------|
| Master Volume         | Use the switch to mute all sounds of the device and then to re-enable them again. The position of the slider determines the volume level.                           |
| Guidance Volume       | The slider adjusts the loudness of voice prompts. In its leftmost position, the voice guidance is suppressed; in its rightmost position, the master volume applies. |
| Key Sounds            | Key sounds provide audible confirmation of either pressing hardware buttons.                                                                                        |
|                       | The switch turns key sounds on or off. Key sounds are played at the master volume level.                                                                            |
| Ding Before Announcer | A short tune played preceding voice instructions to draw the attention of the driver.                                                                               |

## **4.4.5** Regional settings

These settings allow you to customise the application for your local language, measurement units, time and date settings and formats, as well as to choose the voice guidance profile you prefer. Press

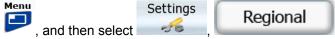

| Button                 | Description                                                                                                    |
|------------------------|----------------------------------------------------------------------------------------------------|
| Program Language       | This button displays the current written language of the IGO Limousine user interface. By using the button, you can select a new language from the list of available languages. The application will restart if you change this setting; you are asked to confirm this. |
| Voice Profile          | This button shows the current voice guidance profile. By using the button, you can select a new profile from the list of available languages and speakers. Highlight any of these to hear a sample voice prompt. You have already selected the new spoken language.     |
| Units                  | You can set the distance units to be used by the program. IGO Limousine may not support all the listed units in some voice guidance languages. If you select a measurement unit not supported by the chosen voice guidance language, a warning message will appear.     |
| Set Date & Time Format | You can set the date and time format. Various international formats are available.                                                                                                    |
| Time Settings          | You can access time and time zone settings. IGO Limousine helps you with correcting the device time to the ever accurate GPS time. IGO Limousine can also help you set the time zone based on your current GPS position.                                                |

# **Time and Time Zone Settings:**

| Button                 | Description                                                                                                    |
|------------------------|----------------------------------------------------------------------------------------------------|
| Auto Correction to GPS | Use this feature to synchronise the clock of your device to the highly accurate time provided by the GPS receiver.                                                                         |
| Auto Time Zone         | Use this feature to synchronise the time zone of the clock of your device to the time zone based on your current GPS position. This is useful if you travel abroad.                        |
| Set Time Zone          | Set time zone manually if you do not want to synchronise the time zone automatically. This allows you to use Auto Time Correction and apply a time zone offset to obtain the desired time. |

## 4.4.6 Warn when speeding

You can enable some useful warnings, and disable the touch screen in a moving vehicle with Safety

Settings

Wenu

Settings

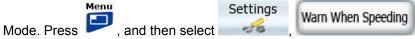

| Button             | Description                                                                                                    |
|--------------------|----------------------------------------------------------------------------------------------------|
| Warn When Speeding | Maps may contain information about the speed limits of the road segments. IGO Limousine is able to warn you if you exceed the current limit. This information may not be available for your region (ask your local dealer), or may not be fully correct for all roads in the map. This setting lets you decide whether you wish to receive the warnings. |
| Audible Warning    | A voice message is played using the selected voice guidance profile.                                                                                                    |
| Visible Warning    | A symbol with the speed limit appears in the corner of the map (for example: 50).                                                                                                    |
| Warning Tolerance  | You can set the relative speeding level at which the application warns you (100% represents the current speed limit):  In Built-up Areas : in cities and towns  Elsewhere : at all other locations                                                                                                    |

## 4.4.7 Speed camera warning

You can enable some useful warnings, and disable the touch screen in a moving vehicle with Safety

Menu Settings Settings Speed Camera Warning Mode. Press , and then select

| Button               | Description                                                                                                    |
|----------------------|----------------------------------------------------------------------------------------------------|
| Speed Camera Warning | This feature allows you to receive a warning when approaching a Road Safety Camera. You must ensure on your own liability that using this feature is legal in the country where you intend to use it. |
| Audible Warning      | Beeps can be played while you are approaching the camera, or just an alert sound if you exceed the speed limit while approaching one of these cameras.                                                |
| Visible Warning      | The type of the camera and the monitored speed limit appear on the Map screen while you are approaching one of these cameras.                                                                         |

## 4.4.8 Menu settings

20

You can modify the look and behaviour of the Menu screens. Press Settings

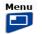

and then select

| Button         | Description                                                                                                    |
|----------------|----------------------------------------------------------------------------------------------------|
| Auto Open Menu | When this feature is active, menus will open automatically as you navigate among them with the direction buttons. When disabled, you need to press to open the highlighted menu. |
| Background     | You can choose the image to be used as the menu background image.                                                                                                    |

### 4.4.9 User Data Management

You can manage the Pins you have saved and the settings you have made in the program.

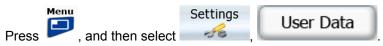

| Button      | Description                                                                         |           |    |
|-------------|-------------------------------------------------------------------------------------|-----------|----|
| Remove Pins | Map locations can be marked with Pins using the                                     | Place Pin | 1. |
|             | button in the Cursor menu. Select this button to remove all your Pins from the map. |           |    |

| Button             | Description                                                                                                    |  |
|--------------------|----------------------------------------------------------------------------------------------------|--|
| Reset All Settings | All settings will return to their factory defaults, but no user data will be deleted. The application needs to restart. |  |

# **4.4.10 Device settings**

You can fine-tune device related settings in this menu. Press Settings , and then select

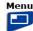

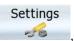

# Device

| Button             | Description                                                                                                    |
|--------------------|----------------------------------------------------------------------------------------------------|
| Screen Calibration | You can fine-tune the position of the screen content on the display. Select this button, and use the arrows to reposition the application window.                                                                                    |
| GPS Data           | The GPS Data screen displays information received from the GPS receiver. This screen is especially useful during the installation when checking the connection to the GPS receiver or to find the best position for the GPS antenna. |

## **5** Glossary

### 2D/3D GPS reception

The GPS receiver uses satellite signals to calculate its (your) position and needs at least four signals to give a three-dimensional position, including elevation. Because the satellites are moving and because objects can block the signals, your GPS device might not receive four signals. If three satellites are available, the receiver can calculate the horizontal GPS position but the accuracy is lower and the GPS device does not give you elevation data: only 2D reception is possible.

#### **Active route**

The currently navigated route. You can save and load routes in IGO Limousine, but only one route can be active at any given time, and it is always active until you delete it, reach your destination or you guit IGO Limousine. See also: Route.

#### **City Centre**

The City Centre is not the geometric centre of the settlement but an arbitrary point the map creators have chosen. In towns and villages, it is usually the most important intersection; in larger cities, it is an important intersection.

#### **GPS** accuracy

Several factors have impact on the deviation between your real position and the one given by the GPS device. For example, signal delay in the ionosphere or reflecting objects near the GPS device have a different and varying impact on how accurately the GPS device can calculate your position.

#### Map

IGO Limousine works with digital maps which are not simply the computerised versions of traditional paper maps. Similarly to the paper road maps, the 2D mode of digital maps show you streets, roads, and elevation is also shown by colours.

In 3D mode, you can see the altitude differences, for example valleys and mountains, elevated roads, and in selected cities 3D landmarks and 3D buildings are also displayed.

You can use digital maps interactively: you can zoom in and out (increase or decrease the scale), you can tilt them up and down, and rotate them left and right. In GPS-supported navigation, digital maps facilitate route planning.

#### **North-up map orientation**

In North-up mode the map is rotated so its top always faces North. This is the orientation in 2D map view mode and in Overview mode. See also: Track-up map orientation.

#### Overview mode

You can instruct IGO Limousine to automatically switch to Overview mode if the next route event is in a distance. In Overview mode the map is shown in 2D but scaled down to a predefined zoom level. When you approach the next route event, the previous 2D or 3D map view returns automatically.

#### **Route**

A series of destinations to be reached one after the other. A simple route contains one start point and only one destination. Multi-point routes contain one or more via points (intermediate destinations). The last route point is the final destination and the route is cut into different legs (from one destination to the next).

#### Scheme

IGO Limousine comes with different colour schemes for the map for daytime or night use. Schemes are custom graphic settings for the map and they can have different colours for streets, blocks or surface waters in 2D and 3D modes, and they display shades or shadows in different ways in 3D mode.

One daytime scheme and one night scheme is always selected. IGO Limousine uses them when it switches from day to night and back.

#### **Track-up map orientation**

In Track-up mode the map is rotated so its top always points in the current driving direction. This is the default orientation in 3D map view mode. See also: North-up map orientation.

### **Road Safety Camera**

A special POI type for speed cameras and red light cameras. Different data sources are available, and you can also mark the position of a Road Safety Camera on the map.

You can configure IGO Limousine to warn you when you approach one of these cameras.

Detecting the location of Road Safety Cameras is prohibited in certain countries. It is the sole responsibility of the driver to check whether this feature can be used during the trip.

## **6 End User Licence Agreement**

- 1 The contracting parties
- 1.1 This Agreement has been entered into by and between NNG Kft. (registered seat: 23 Bérc utca, H-1016 Budapest, Hungary; Company reg.no.: 01-09-891838) as Licensor (hereinafter: Licensor) and You as the User (hereinafter: User; the User and the Licensor jointly referred to as: Parties) in subject of the use of the software product specified in this Agreement.
- 2 Conclusion of the Agreement
- 2.1 The Parties hereby acknowledge that this Agreement shall be concluded by implicit conduct of the Parties without signing the Agreement.
- 2.2 The User hereby acknowledges that following the lawful acquisition of the software product constituting the object of this Agreement (Section 4), any degree of use, installation into a computer or other hardware, installation of such hardware into a vehicle, pressing of the "Accept" button displayed by the software during installation or use (hereinafter referred to as Use) shall mean that the User has accepted the terms and conditions of this Agreement as legally binding.
- 2.3 This Agreement shall by no means authorise use of the software product by those persons having unlawfully acquired the software product or having unlawfully installed it on a computer or in a vehicle.
- 3 Relevant laws and regulations
- 3.1 To all issues not regulated by this Agreement, the laws of the Republic of Hungary, with specific reference to Act IV of 1959 on the Civil Code and to Act LXXVI of 1999 on Copyrights shall apply.
- 3.2 The original language version of this Agreement is the Hungarian version. This Agreement has versions in other languages as well. In case of dispute the Hungarian version shall prevail.
- 4 Object of the Agreement
- 4.1 The object of this Agreement shall be the navigation guidance software product of Licensor (hereinafter referred to as the Software Product).
- 4.2 The Software Product shall include the operating computer program, its complete documentation, the map database pertaining thereto and any third-party content and services accessible through the Software Product (hereinafter: Database).
- 4.3 Any form of display, storage, coding, including printed, electronic or graphic display, storage, source or object code, or any other as yet undefined form of display, storage, or coding, or any medium thereof shall be deemed parts of the Software Product.
- 4.4 Error corrections, additions, updates used by the User following the conclusion of this Agreement shall also be deemed parts of the Software Product.
- 5 Rights under copyright
- 5.1 Unless otherwise provided by law or contractual provisions, the Licensor is the sole and exclusive owner of all material copyrights vested in the Software Product.
- 5.2 Copyrights extend to the whole Software Product and to its parts separately as well.
- 5.3 The owner(s) of the copyrights of the Database forming part of the Software Product is (are) the natural person(s) or corporate entity(ies) listed in the Appendix to this Agreement or in the "About" menu item of the operating computer programme (hereinafter referred to as Database Owner). The user's manual of the Software Product includes the name of the menu option where all the owners of the Database items are listed. The Licensor hereby states that it has obtained sufficient usage and representation rights from the Database owners in order to utilise the Database, to offer it for utilisation and to transfer it for utilisation as set forth in this Agreement.
- 5.4 Pursuant to this Agreement, all rights vested in the Software Product shall remain in the ownership of the Licensor, except for those to which the User is entitled under law or by virtue of this Agreement.
- 6 Rights of the User
- 6.1 The User is entitled to install the Software Product into one hardware device (desktop, handheld, portable computer, navigation device), and to run and use one copy of the Software Product or a preinstalled copy of the Software Product thereon.

6.2 The User is entitled to make one backup copy of the Software Product. However, if the Software Product operates after installation without the use of the original media copy, then the original media copy shall be deemed to be a backup copy. In all other cases, the User is only entitled to use the backup copy if the original media copy of the Software Product has been ascertainably and unequivocally rendered unsuitable for its lawful and intended use.

#### 7 Limitations of use

- 7.1 The User is not entitled
- 7.1.1 to duplicate the Software Product (to make a copy thereof);
- 7.1.2 to lease, rent or lend it or to transfer it to a third person for any reason;
- 7.1.3 to translate the Software Product (including translation (compilation) to other programming languages);
- 7.1.4 to decompile the Software Product;
- 7.1.5 to evade the protection of the Software Product or to modify, circumvent or obviate such protection through technological or by any other means;
- 7.1.6 to modify, extend, transform the Software Product (in whole or in part), to separate it into parts, combine it with other products, install it in other products, utilise it in other products, not even for the purpose of achieving interoperability with other devices;
- 7.1.7 apart from using the computer program, to obtain information from the Database as a part of the Software Product, to decompile the Database, to use, copy, modify, extend, transform the Database in whole or in part or the group of data stored therein, or to install it in other products or otherwise, utilise it in other products or to transfer it, not even with the aim of achieving interoperability with other products.
- 7.2 The User may only use the contents available through the Software Product and provided by third parties and the data received through the services provided by third parties (including but not limited to the traffic data received from the RDS TMC traffic information service) for his/her own personal benefit and at his/her own risk. It is strictly prohibited to store, to transfer or to distribute these data or contents or to disclose them in full or in part to the public in any format or to download them from the product.
- 8 No warranty or limitation of responsibility
- 8.1 The Licensor hereby informs the User that although the greatest care was taken in producing the Software Product, given the nature of the Software Product and its technical limitations, the Licensor does not provide a warranty for the Software Product being completely error-free, and the Licensor is not bound by any contractual obligation whereby the Software Product obtained by the User should be completely error-free.
- 8.2 The Licensor does not warrant that the Software Product is suitable for any purpose defined either by the Licensor or the User, and does not warrant that the Software Product is capable of interoperating with any other system, device or product (e.g. software or hardware).
- 8.3 The Licensor does not assume any responsibility for damages incurred due to an error in the Software Product (including errors of the computer program, the documentation and the Database).
- 8.4 The Licensor does not assume any responsibility for damages incurred due to the Software Product not being applicable for any defined purpose, or due to the error or incompatibility of the Software Product with any other system, device or product (e.g. software or hardware).
- 8.5 The Licensor also draws the attention of the User to the fact that, when using the Software Product in any form of vehicle, observing the traffic regulations and rules (e.g. use of obligatory and/or reasonable and suitable security measures, proper and generally expected care and attention in the given situation, and special care and attention required due to the use of the Software Product) is the exclusive responsibility of the User. The Licensor shall not assume any responsibility for any damages occurred in relation to use of the Software Product in a motor vehicle.
- 8.6 By concluding the Agreement, the User shall, in particular, acknowledge the information stated in Section 8 above.
- 9 Sanctions

- 9.1 The Licensor hereby informs the User that, if the Licensor finds its rights under the Copyright Act to be breached, the Licensor may
- 9.1.1 seek judicial recognition of this breach;
- 9.1.2 demand that the breach cease and order the person in breach to refrain from continuing such actions;
- 9.1.3 demand that the person under breach give proper compensation (even by way of publicity at the expense of the person in breach);
- 9.1.4 claim the return of the increase of assets due to the breach;
- 9.1.5 demand the cease of the wrongful action and, demand restitution to its state before the breach was committed at the expense of the person in breach, and may demand the destruction of instruments and materials used to commit the breach as well as of the products created by the breach:
- 9.1.6 claim for damages.
- 9.2 The Licensor hereby also informs the User that the breach of copyrights and related rights is a crime under Act IV of 1978 on the Hungarian Criminal Code, which may be sentenced of two years in prison in basic cases and up to eight years in prison in aggravated cases.
- 9.3 Contents and services provided by third parties

The Licensor hereby excludes any liability of its own for the Database in the Software Product and for any content or service provided by a third party by using the Database. The Licensor does not warrant the quality, suitability, accuracy, fitness for a specific purpose or territorial coverage of the product or service or the availability of the service, and it specifically excludes any liability for the suspension of the service, and any damage arising in relation to the service or for complete cancellation of the service.

The relevant information and data in connection with the contents and services provided by third parties are available at www.navngo.com. The User hereby acknowledges that the contents and services provided by third parties may only be used at the risk of the User and for the personal benefit of the User.

9.4 Contents and services provided by the Licensor or an agent of the Licensor

The Licensor or a contractual partner may offer various products and services to the User through www.naviextras.com. The User may only use these services when the User has read and understood the relevant end user licence agreement(s) at www.naviextras.com and the User is obliged to use the services in line with the terms and conditions thereof.

9.5 The parties hereby agree that - depending on the nature of the dispute - either the Pest Central District Court (Pesti Központi Kerületi Bíróság) or the Metropolitan Court of Budapest (Fővárosi Bíróság) will have exclusive jurisdiction to rule on any disputes arising in connection with this Agreement.